# User and installation manual

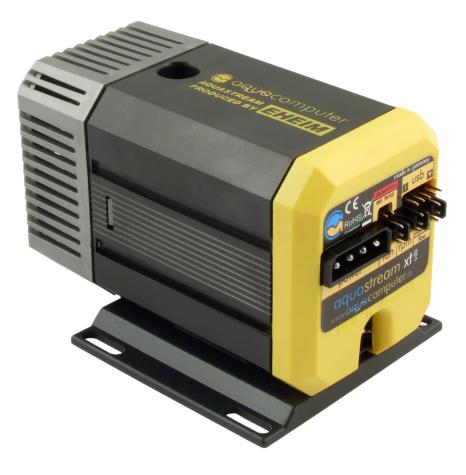

# aquastream XT USB

aquasuite version X.17

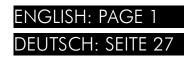

Current as of April 2020

All information contained in this manual is subject to change without prior notice. All rights reserved.

# Table of contents

| 1. Preface4                                                 | ŗ |
|-------------------------------------------------------------|---|
| 2. Safety precautions                                       | r |
| 3. Scope of delivery                                        |   |
| 4. Overview of the pump variants                            |   |
| 5. Overview of the aquastream XT pump                       |   |
| 6. Assembly instructions                                    |   |
| 7. Electrical connections                                   |   |
| 7.1. Connection panel of the aquastream XT pump             |   |
| 7.2. Connector "power"7                                     |   |
| 7.3. Connector "USB"7                                       |   |
| 7.4. Connector "aquabus/flow"7                              | ' |
| 7.5. Connector "rpm"8                                       |   |
| 7.6. Connector "fan" (advanced and ultra version only)      |   |
| 7.7. Connector "temp"                                       |   |
| 8. Initial operation                                        |   |
| 9. aquasuite software                                       |   |
| 9.1. Installation of the aquasuite software                 |   |
| <ul><li>9.2. Basic operation</li></ul>                      |   |
| 10. Overview pages (aquasuite)                              |   |
| 10.1. Desktop mode                                          |   |
| 10.2. Creating new overview pages and activating edit mode  |   |
| 10.3. Adding new elements                                   |   |
| 10.4. Editing existing elements                             |   |
| 10.5. Values and names12                                    |   |
| 10.6. Detailed data elements12                              | ) |
| 10.7. Log data chart13                                      |   |
| 10.8. User defined: Images, text, drawing elements          |   |
| 10.9. Export and import of overview pages                   |   |
| 11. Data quick view and data log (aquasuite)14              |   |
| 11.1. Log settings                                          |   |
| 11.2. Analyze data                                          |   |
| 11.3. Manual data export15<br>11.4. Automatic data export16 |   |
| 12. Pump configuration (aquasuite)16                        |   |
| 12.1. Pump mode                                             |   |
| 12.2. Power settings                                        |   |
| 13. Fan configuration (aquasuite)17                         |   |
| 13.1. Fan mode                                              |   |

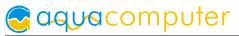

| 13.2. Manual fan settings                     | 17 |
|-----------------------------------------------|----|
| 13.3. Automatic temperature control           | 17 |
| 13.4. Fan settings                            |    |
| 14. Alarm configuration(aquasuite)            | 18 |
| 14.1. Speed signal/Output                     | 18 |
| 14.2. Alarm reporting and alarm limits        | 18 |
| 15. System settings aquastream XT (aquasuite) | 18 |
| 15.1. Device information                      | 18 |
| 15.2. Factory defaults                        | 18 |
| 15.3. Key management                          | 18 |
| 15.4. aquabus configuration and flow sensor   |    |
| 15.5. Sensor settings                         |    |
| 16. Playground (aquasuite)                    | 19 |
| 16.1. Virtual Software Sensors                | 20 |
| 16.2. Global profiles                         | 20 |
| 16.3. Hotkeys                                 | 21 |
| 17. aquasuite web                             | 21 |
| 17.1. Data export                             | 21 |
| 17.2. Data access                             | 21 |
| 17.3. Data import                             | 22 |
| 18. Basic settings (aquasuite)                | 22 |
| 18.1. Language                                | 22 |
| 18.2. Reorder menu items                      | 22 |
| 18.3. Units                                   | 22 |
| 18.4. Application start-up                    | 23 |
| 18.5. Service administration                  |    |
| 18.6. Audio and video                         |    |
| 18.7. Updates and update service              |    |
| 19. Troubleshooting                           |    |
| 19.1. Restore factory defaults                |    |
| 19.2. Replacement parts                       |    |
| 20. Technical details and instructions        | 25 |
| 20.1. Technical details                       | 25 |
| 20.2. Care instructions                       | 25 |
| 20.3. Waste disposal                          | 26 |
| 20.4. Contact Aqua Computer                   | 26 |

# 1. Preface

The aquastream XT pump is built for longevity and to match the highest quality standards. It has been developed in cooperation with the renowned company Eheim and is particularly designed for PC water cooling systems.

Considering the fast technical development, we reserve the right to be able to perform alterations to the products at any time. It therefore is possible that your product does not correspond precisely to the descriptions or especially the illustrations in this manual.

# 2. Safety precautions

The following safety precautions have to be observed at all times:

- Read this manual thoroughly and entirely!
- Save your data onto suitable media before working on your hardware!
- The pump must not be placed under water!
- The pump controller on the rear end of the pump must not get in contact with water!
- The pump may only be used inside a PC case!
- A short rattle noise upon start-up is normal. If the noise persists for a longer period of time, there might still be some air inside the pump chamber.
- The pump is not a suction pump. Make sure the pump chamber is filled with water prior to operation!
- The pump must never be operated without the rotor! For rotor replacement, only the Aqua Computer rotor with order code 41065 may be used!
- The pump is not suited for dry operation!
- Operate only indoors. Not suited for outdoor operation!
- This product is not designed for use in life support appliances, devices, or systems where malfunction of this product can reasonably be expected to result in personal injury. Aqua Computer GmbH & Co. KG customers using or selling this product for use in such application do so at their own risk and agree to fully indemnify Aqua Computer GmbH & Co. KG for any damages resulting from such application!

# 3. Scope of delivery

- One aquastream XT pump
- One internal USB cable (replacement part no. 53085)
- One aquabus/speed signal cable (3 contacts, replacement part no. 93111)
- One ATX adapter for starting the power supply unit (replacement part no. 93112)
- One jumper (replacement part no. 95042)

aquacomputer

### 4. Overview of the pump variants

The three available versions of the aquastream XT pump differ in functionality. The mechanical layout of the pump and its electronic components are identical for all variants. So for instance the "standard" version also contains the internal temperature sensor but it is not activated. The version of the pump can be determined by checking the "System" page in the aquasuite software.

The following table shows the main differences between the standard, advanced and ultra version:

| Function                              | Standard | Advanced | Ultra |
|---------------------------------------|----------|----------|-------|
| Automatic maximum pump speed          | •        | •        | •     |
| Manual pump speed                     | •        | •        | •     |
| Deaeration mode                       | •        | •        | •     |
| Rotation detection                    | •        | •        | •     |
| Configurable speed signal output      | •        | •        | •     |
| USB and aquabus interface             | •        | •        | •     |
| Manually configurable fan output      | -        | •        | •     |
| External temperature sensor connector | -        | -        | •     |
| Internal water temperature sensor     | -        | -        | •     |
| Configurable calibration curves       | -        | -        | •     |
| Temperature controlled fan output     | -        | -        | •     |
| Flow sensor connector                 | -        | -        | •     |

The pump version can be upgraded, upgrades are available through our web shop. For details on the upgrade process, please refer to chapter 15.3.

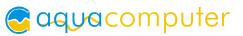

# 5. Overview of the aquastream XT pump

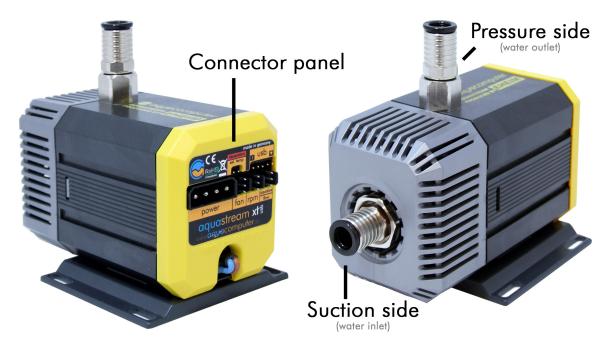

### 6. Assembly instructions

Install connecting adapters (not included in delivery) to the aquastream XT. The adapters should generally be screwed in **without a tool**. The black o-ring must go completely into the pump housing and is not visible if the adapter is correctly installed. Excessive force may damage the pump!

Should you be using a plug-on reservoir with the pump (e.g. aquainlet), remove the silver suction grille and mount the tank directly onto the water inlet port of the aquastream XT pump. In this case no connecting adapter is to be installed into the inlet port.

# 7. Electrical connections

#### 7.1. Connection panel of the aquastream XT pump

The pump controller board is integrated on the rear side of the pump. The controller board features connectors for power supply, fan, speed signal, aquabus interface or flow sensor, external temperature sensor and USB interface. Please note that depending on the version of the pump, some connectors may be without function.

ATTENTION: Completely turn off your power supply or disconnect the mains power

add in germany

decerration

ext. temp

2

4

3

2

1

1

1

1

1

1

1

1

1

1

1

1

1

1

1

1

1

1

1

1

1

1

1

1

1

1

1

1

1

1

1

1

1

1

1

1

1

1

1

1

1

1

1

1

1

1

1

1

1</t

cord from the wall outlet before connecting or disconnecting any cables to/from the device!

#### 7.2. Connector "power"

Connect a power plug of your PC's power supply unit to this connector. Do not use excessive force but double check the polarity of the plug if you are having trouble to connect.

Pin assignment: Pin 1: +12 V Pin 2: GND Pin 3: GND Pin 4: not connected

#### 7.3. Connector "USB"

This connector is used for USB communication to the PC and for power supply. Connect to an internal USB header of your motherboard. Take special care to make sure the pin alignment matches your motherboard!

The corresponding connector on the motherboard is usually a 9 pin connector with two independent USB ports. Both rows of 4/5 pins can be used to connect an USB device. The black wires (GND) are to be connected to the side of the missing pin, see picture with colored pin assignment.

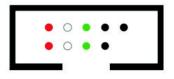

Pin assignment: Pin 1: not connected

Pin 2: GND (black) Pin 3: D+ (green) Pin 4: D- (white) Pin 5: +5 V (red)

#### 7.4. Connector "aquabus/flow"

Connector for communication with other Aqua Computer devices. For versions Standard and Advanced, the connector "aquabus/flow" is configured as an aquabus interface and can be used for instance to connect the pump to an optionally available aquaero fan controller. For these variants, a flow sensor must not be attached to this connector!

You can use the aquabus/speed signal cable included in delivery to connect the pump controller board to a suitable connector of a compatible device, for example an aquaero. USB and aquabus interface can be used at the same time, however not all control options of the aquastream XT are available using the aquabus interface.

If this connector is connected to an aquabus device, the port must not be configured as flow sensor input! Otherwise, the pump controller will be destroyed and all guarantees will be void!

For the Ultra variant, this connector can be configured for two different functions. Default configuration of this connector is an aquabus interface. Using the aquasuite software, this connector can also be configured to be a flow sensor input. Si-

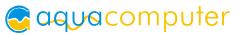

multaneous use of the aquabus <u>and</u> flow sensor function is <u>not</u> possible! Please see chapter 15.4. for details on configuring the desired function.

Flow sensor and special interconnecting cable are optional accessories and not included in delivery.

Pin assignment: Pin 1: GND

Pin 2: aquabus SDA / flow sensor +5 V

Pin 3: aquabus SCL / flow sensor signal

Compatible aquabus devices:

- aquaero 6 XT (53146, 53206, 53250, 53251, 53262, 53263)
- aquaero 6 PRO (53145, 53253)
- aquaero 6 LT (53234)
- aquaero 5 XT (53089, 53125, 53249)
- aquaero 5 PRO (53090, 53252)
- aquaero 5 LT (53095)

Compatible flow sensors:

- Flow sensor with 5.6 mm nozzle (53061)
- Flow sensor "high flow" (53068)
- Connection cable for flow sensor (53027, 53100)

#### 7.5. Connector "rpm"

Depending on configuration, this header can be used as a generic speed signal. The speed signal can be configured (using the aquasuite software, see chapter 14.1.) to be deactivated in case of an alarm condition for monitoring purposes. For example, the aquabus/speed signal cable included in delivery can be used to connect this header to the CPU fan header of the PC's motherboard and depending on the motherboard and BIOS settings, an automatic emergency shutdown may be initiated on alarm condition. Please refer to the motherboard manual for details on functionality and BIOS settings.

Pin assignment: Pin 1: GND

Pin 2: not connected

Pin 3: speed signal/open collector max. 30 V / 100 mA

#### 7.6. Connector "fan" (advanced and ultra version only)

Regulated fan output with speed signal processing. Maximum power output 5 Watts. Maximum power is dynamically limited through temperature monitoring to prevent damage to the pump controller board. If the internal electronics temperature sensor reading exceeds approximately 80 °C, the fan output is set to 100 % power to minimize power dissipation. If the sensor reading rises further to approximately 100 °C, the fan out put is set to 0 % power and effectively switched off. In both cases, the pump controller activates the manual control option for the fan

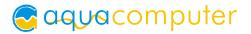

output. This setting remains active until it is manually reset through the aquasuite software. However, the fan output is not short-circuit proof!

Pin 1: GND Pin 2: 0-12 V Pin 3: Speed signal

#### 7.7. Connector "temp"

Pin assignment:

Connector for a temperature sensor. Compatible sensors:

- Temperature sensor inline G1/4 (53066)
- Temperature sensor inner/outer thread G1/4 (53067)
- Temperature sensor G1/4 (53147)
- Temperature sensor plug&cool (53025)
- Temperature sensor 70 cm (53026)

# 8. Initial operation

Turn off your PC or remove the PSU mains cable if the PSU does not have a power switch. Remove all cables of the PSU (e. g. from non removable disks, optical storage drives or graphic cards). <u>Take special care to disconnect the 4pin ATX12V</u> power supply connector from the motherboard as well. Connect the power con-

nector of the pump controller board to an available 4-pin power plug of the power supply unit. To operate your pump while filling the system, you have to either start the PC power supply with the enclosed ATX bridging connector or attach the pump to a second power supply unit.

To start the power supply unit, plug the ATX bridging connector onto the ATX connector of the power supply unit. The power supply will immediately power up. To turn the power supply

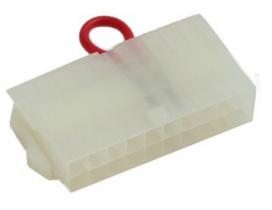

unit off again, simply unplug the ATX bridging connector again.

If your power supply does not power up after you have plugged on the ATX bridging connector, connect CD disk drives and hard disks to the power supply unit before plugging in the ATX bridging connector again.

The red status LED on the rear side of the pump should light up for approximately three seconds and then be turned off again (starting with firmware version 1010) or be blinking (up to firmware version 1009). If the LED is permanently switched on, the pump controller has detected a malfunction. In this case, restoring factory defaults as described in chapter 19.1. may solve the issue.

To activate the deaeration mode, shorten the connector "deaeration / ext. temp" using the jumper included in delivery. **This must be done while the pump is running;** otherwise, shortening the pins will result in a reset of all configuration data.

To exit deaeration mode, simply remove the jumper again. The pump will return to normal operation mode. Please note that activating the deaeration mode by jumper is only functional if the pump is configured to process USB data with higher priority than aquabus data. Configured with factory defaults, USB data has higher priority and activating the deaeration mode by jumper is therefore possible! See Chapter 15.4. for details on configuring USB/aquabus priority.

### 9. aquasuite software

The Windows software aquasuite is an extensive software suite and can be used for configuration and monitoring. The software is not required for operation though. All configuration parameters can be saved into the device's memory. Please note: Depending on the type of product you are using, some features may not be available for your device.

#### 9.1. Installation of the aquasuite software

For configuration and monitoring of our products with USB interface, the aquasuite software is available for download from our website www.aqua-computer.de. You will find the setup program in the support section of the website under Downloads/Software.

The setup program checks all connected USB devices for embedded update service periods and offers various aquasuite versions depending on detected devices. If no device with update service for the latest aquasuite version is found, a warning is displayed and older aquasuite versions that do not require an update service purchase can be selected for installation. For installation and update service validation, an internet connection is required.

The latest aquasuite version may also be installed if no suitable update service period has been found in a device. Subsequently, update service may be purchased or an existing key may be entered within the aquasuite. These functions can be accessed in the aquasuite/Updates tab.

#### 9.2. Basic operation

The program window is divided into two main areas. On the left side, a list of "overview pages", data quick view, data logger, device pages, aquasuite web and aquasuite configuration is displayed, the right side shows the details of the current-ly selected list element. The list can be hidden or restored by clicking the arrow symbol in the upper left corner.

List elements may be minimized or maximized for easier access by clicking the title bar. The title bars may contain various symbols that will be explained in the following chapter.

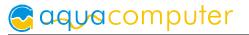

#### 9.3. Symbols in the headlines

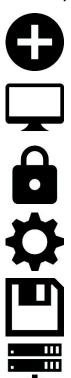

Click the plus symbol in the "Overview pages" headline to create a new overview page.

Clicking the monitor symbol will toggle desktop mode for this overview page. While desktop mode is active, the color of the symbol will change to orange.

Overview page: Clicking the padlock symbol will unlock or lock this overview page for editing. Device: Device can not be used due to update service problems, see "Updates and update service" for details.

Clicking the gear symbol will access the basic configuration page of the selected list element.

In order to save all settings into a device, click the disk symbol in the headline.

This symbol indicates that communication with this device is not possible at the moment. Check USB connection and power supply of the device if necessary.

# 10. Overview pages (aquasuite)

Current sensor readings and diagrams from all supported devices can be displayed in overview pages. For each device a pre-configured overview page is automatically generated the first time the device is connected to the PC. These pages can be individually modified and new pages can be created. Within one overview page, data from all connected devices can be accessed.

#### 10.1. Desktop mode

Each overview page can be displayed directly on your desktop. You can enable desktop mode for an overview page by clicking the monitor symbol in the list of overview pages. Desktop mode can only be enabled for one overview page at a time. With desktop mode enabled, elements of the overview page may cover program symbols on your desktop, but mouse clicks are transmitted to underlying desktop symbols.

If a overview page is unlocked for editing while desktop mode is active, the page will be displayed in the aquasuite window for editing and the current desktop will be displayed as background for your convenience.

#### 10.2. Creating new overview pages and activating edit mode

In order to create a new overview page, click the plus symbol in the headline "Overview pages".

Existing overview pages can be unlocked for editing by clicking lock symbol in the page listing.

#### 10.3. Adding new elements

If the currently selected overview page is unlocked for editing, a plus symbol is dis-

played in the top right corner of the screen. Click the symbol to add a new element to the page and select the desired element from the following list. All available data is displayed in a tree diagram, click the arrow symbols to access individual items.

Confirm your selection by clicking the check symbol in the bottom right corner. The new element will be displayed in the upper left corner and the configuration window is displayed. Configure the element as described in the next chapters.

#### 10.4. Editing existing elements

If the currently selected overview page is unlocked for editing, right-clicking an element will access a context menu.

To access the settings of an element, select "Settings" in the context menu or simply double click the element. If you want to move an element, "drag" this element while holding down the mouse button. Release the mouse button when the element is at the desired position.

| Bring to front     |
|--------------------|
| Layer up (+1)      |
| Layer down (-1)    |
| Send to background |
| Settings           |
| Change data source |
| Export selected    |
| Сору               |
| Paste              |
| Remove item        |

#### 10.5. Values and names

If the currently selected overview page is unlocked for editing, right-click an element and select "Settings". You may also double click the element.

Font face, size and color as well as position, decimal places and unit can be configured for individual values.

#### 10.6. Detailed data elements

If the currently selected overview page is unlocked for editing, right-click an element and select "Settings". You may also double click the element. Apart from position, size and color, the style of the element can be selected and configured. The following styles are available:

- Headline only: Compact display as a headline.
- Text: Displays the numerical value in a box with a headline.
- Bar graph: Displays numerical value as well as bar graph.
- Chart: Displays the value in chronological sequence as a chart.
- Gauge: Displays the value as a analog gauge.

All display styles offer extensive configuration options, additionally statistical data such as minimum, maximum and average can be displayed.

#### 10.7. Log data chart

This element can be used to display charts on overview pages. The charts have to be created using the data log functionality of the aquasuite before they become available for overview pages. Please refer to the next chapter for details. Once a chart has been configured, it can be selected from the "Chart selection" list on the "Display" tab of the settings dialog.

#### 10.8. User defined: Images, text, drawing elements

By using user defined controls, simple drawing elements such as circles, rectangles and texts as well as images and more sophisticated elements can be added to an overview page. To do so, add an "User defined" element to an overview page. Switch to the "Display" tab in following dialog box, select the type of element to be created from the drop down menu and confirm your selection by clicking the "Load preset" button. Depending on the type of element, an additional dialog may appear before the code (XAML, Extensible Application Markup Language) of the new element is displayed in the lower part of the dialog window. You may want to customize the code. By clocking the "Ok" Button, the new control is saved to the overview page.

Step-by-step example to add an image: Select "Image" from the drop down menu and click the "Load preset" button. Select an image file using the following file selection dialog. The code is then displayed in the lower part of the dialog window an can be modified. Save the new control by clicking the "Ok" button. The picture will be displayed on the overview page.

More complex controls such as data bindings and animations are also available but will require some programming experience for configuration.

#### 10.9. Export and import of overview pages

Elements and complete overview pages can exported from the aquasuite and can then be imported either on the same PC or on other PCs. For export as well as import, the overview page must be in edit mode.

To export a complete page, right click a free spot of the page and select "Export page" from the context menu. To export individual elements, select the element or elements, perform a right click and select "Export selected" from the context menu. For import, right click a free spot of the page and select "Import page" or "Import items" from the context menu. Using "Import page", the current page will be deleted and only the imported page items will be displayed, using "Import items" will add the items from file to the current page without altering the existing items. During import, the elements will be assigned to devices using the following scheme: If a device with identical serial number is found on the computer, no changes are made. If no device with identical serial number is found on the computer, the element will be assigned to the first device found of identical type.

When importing complex pages with elements referring to more than one device, it is recommended to edit the device assignment in the file using a text editor prior to importing.

# 11. Data quick view and data log (aquasuite)

All data currently monitored by the aquasuite can be accessed in the "Data quick view" section. This includes data from connected USB devices as well as hardware data supplied by the Aqua Computer background service. Displayed data may be filtered using the text box next to the magnifier icon, a chart shows the development over a maximum of ten minutes. All data shown here is <u>not stored permanently</u>.

In contrast, the "Data log" may be used to selectively and <u>permanently</u> store data from all connected Aqua Computer devices and hardware data supplied by the background service. Logged data can then be analyzed by creating charts or be exported to files. Data is only logged while the aquasuite software is being executed.

#### 11.1. Log settings

The log settings can be accessed by clicking the "Log settings" element below the "Data log" headline in the listing. To log data, create a new log data set by clicking the plus symbol in the upper right corner of the settings window. Enter name, time interval and configure automatic deletion of old data to meet your requirements. You may then add the data sources to log by clicking the plus symbol in the "Data sources" window section. You may add an unlimited number of data sources to each log data set, the total number of log data sets is also unlimited.

#### 11.2. Analyze data

Logged data can be visually evaluated as charts. To do so, select "Analyze data" below the "Data log" headline in the listing. The chart will initially be empty, directly below the chart are eight buttons to modify the chart. In the lower section of the window, the chart data can be configured.

To add data to the chart, first select the "Data sources" tab in the chart configuration and select a data set to be displayed. If no data sources are available, you will have to configure the log settings as described in the chapter "Log settings" of this manual. Select the time period to be displayed on the right side of the window and add the data to the chart by clicking the "Add data to chart" button. Repeat this procedure if you want to display more than one data set in the chart.

You may modify the chart using the "Chart setup" and "Data series setup" tabs. Finally, you can use the "Chart manager" tab to save the current chart configura-

# aquacomputer

tion and to load or delete previously saved configurations. All saved chart configurations will be available on overview pages for the "Log data chart" element.

The currently displayed chart can be edited by using the buttons directly below the chart and may also be saved as an image file. The button corresponding to the currently selected function is highlighted by an orange frame. Please refer to the following list for details on each function:

To save the currently displayed chart as an image file, click the floppy disk symbol and select a name and location in the following dialog.

This function can be used to add horizontal lines to the chart. While this function is activated, simply click into the chart to add a line at the current cursor position.

This function can be used to add vertical lines to the chart. While this

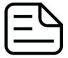

function is activated, simply click into the chart to add a line at the current cursor position. This function can be used to add annotations to the chart. While this function is activated, simply click into the chart to add an annotation at

the current cursor position. By clicking into the text box, you may edit the text. You may also drag the little circle beside the text box to move the connecting line to the desired position. Use drag and drop to move existing annotations.

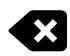

This function can be used to remove horizontal/vertical lines or annotations from the chart. While this function is activated, simply click the element to be removed.

This function can be used to move the visible portion of the chart. Press and hold the mouse button while moving the cursor in the chart to select the position to be displayed, then release the button.

This function can be used to zoom in and out. Use the mouse wheel or select the area to be displayed. You can reset the zoom settings by double-clicking in the chart area.

This function can be used to reload and update the chart.

This function will completely remove the chart.

#### 11.3. Manual data export

Saved data can be exported from the data log into a XML file. To do so, select "Analyze data" below the "Data log" headline in the listing. Select the "Data sources" tab in the chart configuration and select a data set to be exported. If no data sources are available, you will have to configure the log settings as described in the chapter "Log settings" of this manual. Select the time period to be exported on the right side of the window and start the export process by clicking the "Export data" button. Enter a file name and path in the following dialog window.

#### 11.4. Automatic data export

The automatic data export feature can be used to save data from the aquasuite into an XML file on the hard disk or in the RAM ("memory mapped file") in a regular time interval. The automatic data export will always overwrite the previously saved data, so the file always contains only the most recent data set. Select "Automatic data export" below the "Data log" headline in the listing to access the settings screen. Create a new export data set by clicking the plus symbol in the upper right corner of the screen. Enter name, path and time interval to meet your requirements. You may then add the data sources to log by clicking the plus symbol in the "Data sources" window section. You may add an unlimited number of data sources to each export data set, the total number of export data sets is also unlimited.

# 12. Pump configuration (aquasuite)

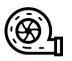

Select "Pump" from the device list below the "aquastream XT" entry.

# 12.1. Pump mode

In the upper area, current pump data (speed, voltage, current) is displayed as plain text as well as in a diagram.

Select the desired mode of operation below the diagram. If "Automatic maximum pump speed" is selected, the pump will automatically operate at the highest applicable speed. The pump controller constantly monitors rotor orientation, electrical current, power dissipation and supply voltage to calculate optimum rotation speed. During power up, the pump may fall back to standard speed several times until the highest (stable) operating speed is determined. Using standard water cooling setups, this speed will normally be around 4000 – 5000 rpm depending on the resistance of the system. The maximum speed can be limited by changing the parameter "maximum pump speed".

If "Manual speed settings" is selected, you can set the rotation speed of the pump manually. If the selected speed cannot be attained, the pump controller will use the highest stable rotation speed (below the set speed) just like in automatic mode.

#### 12.2. Power settings

In manual speed mode, set the desired pump speed.

# Saquacomputer

By clicking the button "Reset maximum pump speed", the currently determined maximum pump speed will be reset and the pump will repeat the start-up process. The button is effective for both manual and automatic mode.

The parameter "Minimum pump speed" determines the minimum speed for both automatic and manual mode. If this speed is not attained during start-up, the maximum speed detection will be repeated until the minimum speed setting is attained. If this parameter is set too high, the pump will repeat the start-up process over and over again – therefore set to a speed at which the pump runs stable.

The parameter "Maximum pump speed" limits the maximum speed in automatic mode – the pump will not operate faster than this speed even if a higher speed setting would be possible.

# 13. Fan configuration (aquasuite)

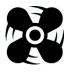

Select "Fan" from the device list below the "aquastream XT" entry.

#### 13.1. Fan mode

In the upper area, current fan data (speed, power output, voltage) is displayed as plain text as well as in a diagram.

Select the desired mode of operation for the fan output below the diagram. If "Manual fan settings" is selected, the fan output can be set to a fixed value. In "Automatic temperature control" mode, the fan power will be dynamically adjusted depending on either the current water temperature sensor reading or an external temperature sensor.

#### 13.2. Manual fan settings

When using manual mode, set the desired output power here.

#### 13.3. Automatic temperature control

When using the automatic temperature control mode, select the sensor to be evaluated and set the desired target temperature. The controller speed setting should not be changed in normal setups.

#### 13.4. Fan settings

When using the automatic temperature control mode, the output range can be limited in both directions ("Minimum power"/"Maximum power"). The check box "Hold minimum power" determines fan output behavior for 0 % power setting: If the box is checked, the output will be set to the minimum power value and remain active. If the box is not checked, the output will switched off. Set minimum power to a value at which the connected fan reliably starts up.

# 14. Alarm configuration(aquasuite)

Select "Alarm configuration" from the device list below the "aquastream XT" entry.

#### 14.1. Speed signal/Output

Select the signal to be provided through the speed signal output. Available options are to forward the speed signal of a connected fan or flow sensor, current pump speed or an artificial/static speed signal. The check box "Switch off speed signal in case of alarm condition" determines output behavior during alarm conditions.

#### 14.2. Alarm reporting and alarm limits

Select the data sources to be monitored and set appropriate alarm limits. If the current reading is below the lower limit or higher than the upper limit, an alarm will be raised if the check box "Activate alarm evaluation" is set for this value. All sources that currently raise an alarm are highlighted with a red background color in the software.

Make sure only to use readings for alarm evaluation that are functional with your specific setup.

# 15. System settings aquastream XT (aquasuite)

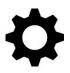

Select "System" from the device list below the "aquastream XT" entry.

#### 15.1. Device information

The details displayed here might be required when you contact our service for support. You may enter a "Device description" for easier identification, this text will be displayed in the device list and in the data quick view.

#### 15.2. Factory defaults

Click the button "Reset device to factory defaults" for a complete reset of all settings. You will have to completely reconfigure the device after resetting it to factory defaults!

#### 15.3. Key management

In order to upgrade your aquastream XT pump to a higher version, you will need the serial number and the device key from the "Device information" section of this page. Order the desired upgrade from the Aqua Computer web shop and enter serial number and device key into the "Annotations" field during the checkout process. For your convenience, you can also click the button "Buy upgrade key" to display a help page with all necessary information.

After receiving your activation key from Aqua Computer, enter the key to the box labeled "Enter upgrade key" and click the "Apply" button. The pump needs to be restarted after entering the activation key. To do so, save all settings into the pump (by clicking the disk symbol in the device list) and shut down your PC. Wait for a few seconds before turning the PC on again.

#### 15.4. aquabus configuration and flow sensor

For ultra versions of the aquastream XT pump, the "aquabus/flow" connector of the pump controller can be configured as an aquabus interface or as a flow sensor input.

If the connector is configured as aquabus interface, the aquabus address of the aquastream XT controller can be selected. Each aquabus device has to be configured to a unique aquabus address. If a single aquastream XT pump is used, this step may be skipped. Addresses 10 and 11 are available for aquastream XT pumps.

The next setting determines which interface (USB/aquabus) of the pump controller is to be processed with higher priority. This setting is only effective if both USB and aquabus interface are connected at the same time. Additionally, you can select a temperature sensor that can then be read out by an attached aquabus device.

If the "aquabus/flow" header is configured as a flow sensor input, you will be able to set up the flow sensor input in the lower region of the screen and the current sensor reading will be displayed.

If you make changes to the bus address or reconfigure the general functionality (aquabus/flow sensor), the pump must be restarted for the changes to take effect. To do so, save the configuration (by clicking the disk symbol in the device list) and shut down your PC. Wait for a few seconds before turning the PC on again.

#### 15.5. Sensor settings

If you detect inaccuracies in the temperature sensor readings, you can make corrections here. In general, this should not be necessary.

# 16. Playground (aquasuite)

Click the entry "Playground" to configure Virtual Software Sensors, global profile management and hotkeys.

#### 16.1. Virtual Software Sensors

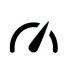

Virtual Software Sensors can be used for extensive yet easy to use adaptation and calculation of sensor values using mathematical and logical functions as well as filters.

Create a new Virtual Software Sensor by clicking the plus symbol in the upper right corner of the "Virtual Software Sensors" window. Each Virtual Software Sensor always has an "Out" element which will provide the resulting sensor value. In the settings dialog of this element, the name and unit of the sensor can be configured. You can now add data sources and function blocks to the lower area of the sensor window and connect inputs and outputs of the blocks with lines. Connect the output of the last function block with the "Out" element.

The resulting virtual sensor can be used within the aquasuite software, for example for overview pages, additionally it may be transmitted via USB connection to connected devices that feature software sensors.

The following (very simple) example calculates the average out of two temperatures:

| 🔿 In   | СРО         |              |             |             |          |
|--------|-------------|--------------|-------------|-------------|----------|
| System | 51,00 = X • | 📫 X=avg{A,B} |             | C Out       | Augrage  |
|        | (           | -O A = 51,00 |             | C, Out      | Average  |
| 刘 In   | Motherboard | B = 38,00    | 44,50 = X O | - A = 44,50 | 44,50 °C |
| System | 38,00 = X   |              |             |             |          |

#### 16.2. Global profiles

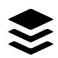

The global profile management can be used to conveniently change settings in multiple devices simultaneously and activate desktop pages. Individual actions can be defined for each of the four profiles, switching be-

tween profiles can either be done manually or automatically depending on configurable rules.

In order to use this feature, set up profiles within the individual device configurations first. These profiles can then be activated using the global profile management. Not every type of device supports profiles.

Buttons in the upper window area can be used to switch between global profiles. Alternatively, the profile icon in the title bar of the aquasuite window or a profile icon in the system tray may be used.

Example use cases: Switching of LED illumination settings depending on current time of day or modification of fan settings when a graphics application is launched.

Notice for profile activation depending on running applications: During configuration of the respective rule in the aquasuite, the application to be configured must already be running. The application selection within the aquasuite will always show currently running applications and processes only.

#### 16.3. Hotkeys

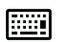

Hotkeys are key combinations that will be processed system-wide and can activate global profiles or desktop pages. The configured key combinations will be registered in the operating system and be processed by the

background service. If the configured actions only use the profile management, the aquasuite does not have to be running for hotkeys to be operational; if desktop pages are used, the aquasuite must be running.

Do not use key combinations for this function that are required by other applications.

# 17. aquasuite web

Click the entry "aquasuite web" to publish data on the internet or import data from the internet. The server for this service is operated by Aqua Computer and provided for use with the aquasuite, without warranty for error free operation or permanent availability. Aqua Computer reserves the right to limit or cancel this service at any time.

#### 17.1. Data export

To publish data, create a new export data set by clicking the plus symbol in the upper right corner of the "Data export" window. The name of the data set may be modified to meet your requirements. You may then add the data sources to export by clicking the plus symbol in the "Data sources" window section. By clicking the gear symbol, the name of the corresponding value can be changed. Up to 30 data sources can be added to each export data set, the total number of export data sets is limited to 10. All selected values will be transmitted to the Aqua Computer server by the Aqua Computer background service approximately every 15 seconds, even after closing the aquasuite.

Notice regarding data security: All data contained in the configured export data sets is transmitted to the Aqua Computer server with transport security. The server stores the data set in volatile memory until a new data set is received or until 10 minutes have passed. Data received is not permanently stored, data is also not correlated to IP addresses or other personal data. Data on the server may be accessed by anyone without restrictions, furthermore automatic data collection and recording through third parties is possible. Use the data export feature for data that you want to publish publicly and are allowed to do so only.

#### 17.2. Data access

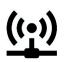

Published data can be obtained from the Aqua Computer server in various formats. Generally, the "access key" is required to access data.

In addition to access through any internet browser and importing data into the aquasuite, data is also available in JSON format and compatible to Circonus. Furthermore, the server generates banner images in two different sizes from the transmitted data, suitable to be included in forums signatures. The code required for the Aqua Computer forums is provided for your convenience.

#### 17.3. Data import

To import a data set from the Aqua Computer server, the "access key" of the data set is required. The access key can be found in the aquasuite on the computer providing the data in the "Data access" section.

Create a new import entry by clicking the plus symbol in the upper right corner of the "Data import" window. Enter the access key of the data set to be imported. Up to 10 data sets (each containing up to 30 values) can be configured.

In order to verify that data is being imported, use the "Data quick view" feature in the aquasuite. Navigate to "Data from Aqua Computer service", then "aquasuite web". For each imported data set, you should find an entry with the name of the data set containing the individual values. It may take a few seconds before imported data is displayed.

### 18. Basic settings (aquasuite)

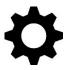

Click the entry "Settings" below the headline "aquasuite" to access basic settings for language, units and start-up of the software.

#### 18.1. Language

Select a language from the drop down menu. After changing the language setting, the software will have to be restarted.

#### 18.2. Reorder menu items

The order in which overview pages and devices are displayed in the list can be adjusted to you preference. Activate the reorder mode by clicking the "Edit menu order" button or by clicking and holding one of the elements for a few seconds. Sort the list items by clicking the arrow symbols and exit the reorder mode by clicking the check symbol on the right side of the window when done.

#### 18.3. Units

Select the units to be used for temperature and flow values from the drop down menus. After changing these settings, the software will have to be restarted.

#### 18.4. Application start-up

You may customize start-up behavior to suit your preferences. You may also select to hide the task bar symbol of the software when minimized.

#### 18.5. Service administration

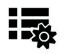

The background service configures special USB settings for all connected Aqua Computer devices, provides hardware data, software sensors, profile management and aquasuite web and should therefore always be ac-

tive.

The hardware monitoring features of the background service can be disabled for specific categories if errors occur.

#### 18.6. Audio and video

The background service can analyze audio and video data and provide it to connected devices. Both functions can be enabled and disabled separately.

Notices for video analysis: Screen content preventing analysis by DRM or similar methods cannot be analyzed. If a graphics card is configured for variable refresh rate or a modified refresh rate, video analysis may fail; please deactivate this function in the graphics settings of the operating system if necessary.

#### 18.7. Updates and update service

For software activation, all aquasuite versions starting with version 2017 require an active update service for the initial release date of the respective version. Update service periods are generally assigned to individual devices, brand-new devices automatically contain update service for a specific period depending on the type of the device. For software activation, at least one device in the computer must contain a corresponding update service period that includes the release date of this software version. If a valid update service period is detected for at least <u>one</u> device, <u>all</u> devices connected to the computer can be used with this version. It is <u>not</u> mandatory that each device has a corresponding update service period. For update service validation, the aquasuite requires an internet connection.

After successful validation, a file containing current data is stored on the computer. A re-validation is performed only if a new software version (update) is installed or upon connection of new devices. New devices can not be used prior to re-validation, even if other devices with corresponding update service periods are connected at the same time.

To purchase update service, please use the "Buy" button, which will open a website with current prices and payment options.

#### AQUASTREAM XT

If you have received a key for update service with a device or bought one separately, you may enter the key after clicking the "Register" button. Select a currently connected USB device from the list for update service assignment. After click-

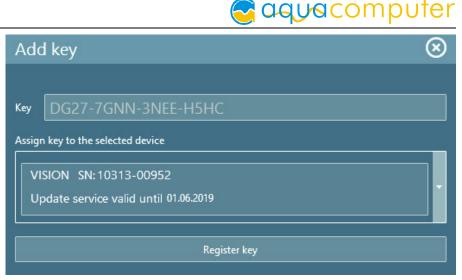

ing the "Register key" button, the update service period is permanently assigned to the selected device and stored on the Aqua Computer update server. The key will not have to be re-entered after re-installation of the software or transfer of the device to another computer, but transferring the update service period to another device is not possible.

During update service validation and software activation, device serial numbers and a calculated computer ID are transmitted to and stored on the update server. No further personal information such as IP addresses are stored.

# 19. Troubleshooting

#### 19.1. Restore factory defaults

There are two options to reset the pump controller to factory defaults. Restoring factory defaults may be useful if the pump is not properly operating or if erroneous settings have been saved into the pump.

Factory default can be restored using the aquasuite by clicking the "Reset device to factory defaults" button on the "System" screen.

Alternatively, factory defaults can be restored by jumper which may be necessary if USB communication is affected. To do so, shut the computer down completely and place the jumper included in delivery onto the "deaeration /ext. temp" header of the aquastream controller. Power on the computer and then remove the jumper again.

#### 19.2. Replacement parts

Part numbers of genuine replacement and accessory parts for the aquastream XT pump:

| 1                          |                      |                  |             |
|----------------------------|----------------------|------------------|-------------|
| Description                |                      | Aqua Computer po | art number  |
| aquabus/speed signal cable |                      | 93111            |             |
| ATX adapter for starting t | he power supply unit | 93112            |             |
| Pump controller PCB        |                      | 95103            |             |
| - 24 -                     | Aqua Computer GmbH 8 | k Co. KG         | © 2007-2020 |

|  | Adapter set | for G1/4" fittings | 41078 |  |
|--|-------------|--------------------|-------|--|
|--|-------------|--------------------|-------|--|

The following genuine Eheim parts can be used with the aquastream XT pump:

| Description                 | Aqua Computer part number | Eheim part number |
|-----------------------------|---------------------------|-------------------|
| Pump cover                  | 41032                     | 7439909           |
| Gasket for pump cover       | 92014                     | 7263550           |
| Ceramic axis                | 41031                     | 7433720           |
| Impeller incl. ceramic axis | 41065                     | Not compatible!   |
| Mounting plate              | 41036                     | 7264509           |

All spare parts can be obtained from Aqua Computer. Eheim spare parts may also be available from local aquarium supply stores.

# 20. Technical details and instructions

#### 20.1. Technical details

| Power supply voltage:      | 12 V DC ±5 %                      |
|----------------------------|-----------------------------------|
| Power supply current:      | ca. 500 to 1500 mA                |
| Maximum pump pressure:     | 4.2 m water head                  |
| Fan output voltage:        | 0-12 V (depending on load)        |
| Fan output current:        | max. 0.4 A / max 5 W              |
| Speed signal connector:    | open collector max. 30 V / 100 mA |
| Ambient temperature range: | 10 to 40 °C (noncondensing)       |

#### 20.2. Care instructions

Use a dry and soft cloth for cleaning. All electronic components and headers must not get in contact with coolant or water!

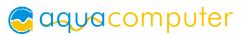

#### 20.3. Waste disposal

This device has to be disposed of as electronic waste. Please check your local regulations for disposal of electronic waste.

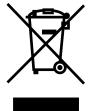

#### 20.4. Contact Aqua Computer

We are always happy to answer questions regarding our products and to receive feedback. For answers on frequently asked questions, please also check our website www.aqua-computer.de. You might also want to visit our forums and discuss our products with experienced moderators and thousands of members – available 24/7. To get in direct contact with our customer support team, we offer several options:

Email: support@aqua-computer.de Postal address: Aqua Computer GmbH & Co. KG Gelliehäuser Str. 1 37130 Gleichen Germany Tel: +49 (0) 5508 9749290 (9-16 h CET, German and English language)